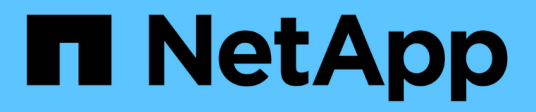

## **Hinzufügen von Storage-Volumes**

StorageGRID 11.8

NetApp March 19, 2024

This PDF was generated from https://docs.netapp.com/de-de/storagegrid-118/expand/adding-storagevolumes-to-storage-nodes.html on March 19, 2024. Always check docs.netapp.com for the latest.

# **Inhalt**

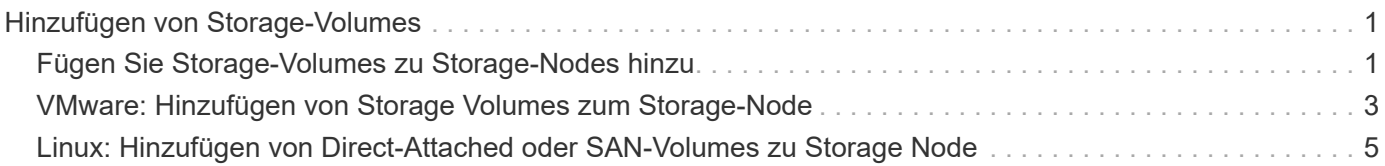

## <span id="page-2-0"></span>**Hinzufügen von Storage-Volumes**

## <span id="page-2-1"></span>**Fügen Sie Storage-Volumes zu Storage-Nodes hinzu**

Sie können die Storage-Kapazität von Storage-Nodes mit maximal 16 Storage-Volumes erweitern, indem Sie zusätzliche Storage-Volumes hinzufügen. Möglicherweise müssen Sie Storage Volumes zu mehr als einem Storage Node hinzufügen, um ILM-Anforderungen für replizierte oder mit Erasure Coding versehenen Kopien zu erfüllen.

#### **Bevor Sie beginnen**

Prüfen Sie vor dem Hinzufügen von Speicher-Volumes den ["Richtlinien zum Hinzufügen von Objektkapazität"](https://docs.netapp.com/de-de/storagegrid-118/expand/guidelines-for-adding-object-capacity.html) Um sicherzustellen, dass Sie wissen, wo Volumes hinzugefügt werden müssen, um die Anforderungen Ihrer ILM-Richtlinie zu erfüllen.

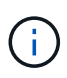

Diese Anweisungen gelten nur für softwarebasierte Speicherknoten. Siehe ["Erweiterungs-Shelf](https://docs.netapp.com/us-en/storagegrid-appliances/sg6000/adding-expansion-shelf-to-deployed-sg6060.html) [für das implementierte SG6060 hinzufügen"](https://docs.netapp.com/us-en/storagegrid-appliances/sg6000/adding-expansion-shelf-to-deployed-sg6060.html) Erfahren Sie, wie Sie Storage Volumes zum SG6060 hinzufügen, indem Sie Erweiterungs-Shelfs installieren. Storage-Nodes anderer Appliances können nicht erweitert werden.

#### **Über diese Aufgabe**

Der zugrunde liegende Storage eines Storage-Node wird in Storage-Volumes unterteilt. Storage Volumes sind blockbasierte Storage-Geräte, die vom StorageGRID System formatiert und zum Speichern von Objekten gemountet werden. Jeder Storage Node kann bis zu 16 Storage Volumes unterstützen, die im Grid Manager als *Object Stores* bezeichnet werden.

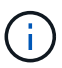

Objekt-Metadaten werden immer im Objektspeicher 0 gespeichert.

Jeder Objektspeicher wird auf einem Volume gemountet, das seiner ID entspricht. Der Objektspeicher mit einer ID von 0000 entspricht zum Beispiel dem /var/local/rangedb/0 Bereitstellungspunkt.

Bevor Sie neue Speicher-Volumes hinzufügen, zeigen Sie mit Grid Manager die aktuellen Objektspeicher für jeden Storage-Node sowie die entsprechenden Mount-Punkte an. Diese Informationen können Sie beim Hinzufügen von Speicher-Volumes verwenden.

#### **Schritte**

- 1. Wählen Sie **NODES** > *site* > *Storage Node* > **Storage** aus.
- 2. Blättern Sie nach unten, um die verfügbaren Speichermengen für jedes Volume und jeden Objektspeicher anzuzeigen.

Bei Appliance-Storage-Nodes entspricht der weltweite Name jeder Festplatte der WWID (World-Wide Identifier) des Volumes, die angezeigt wird, wenn Sie die Standard-Volume-Eigenschaften in SANtricity OS (der mit dem Storage Controller der Appliance verbundenen Managementsoftware) anzeigen.

Um Ihnen bei der Auswertung von Datenträger-Lese- und Schreibstatistiken zu Volume-Mount-Punkten zu helfen, entspricht der erste Teil des Namens, der in der Spalte **Name** der Tabelle Disk Devices (d. h. *sdc*, *sdd*, *sde* usw.) in der Spalte **Gerät** der Tabelle Volumes angezeigt wird.

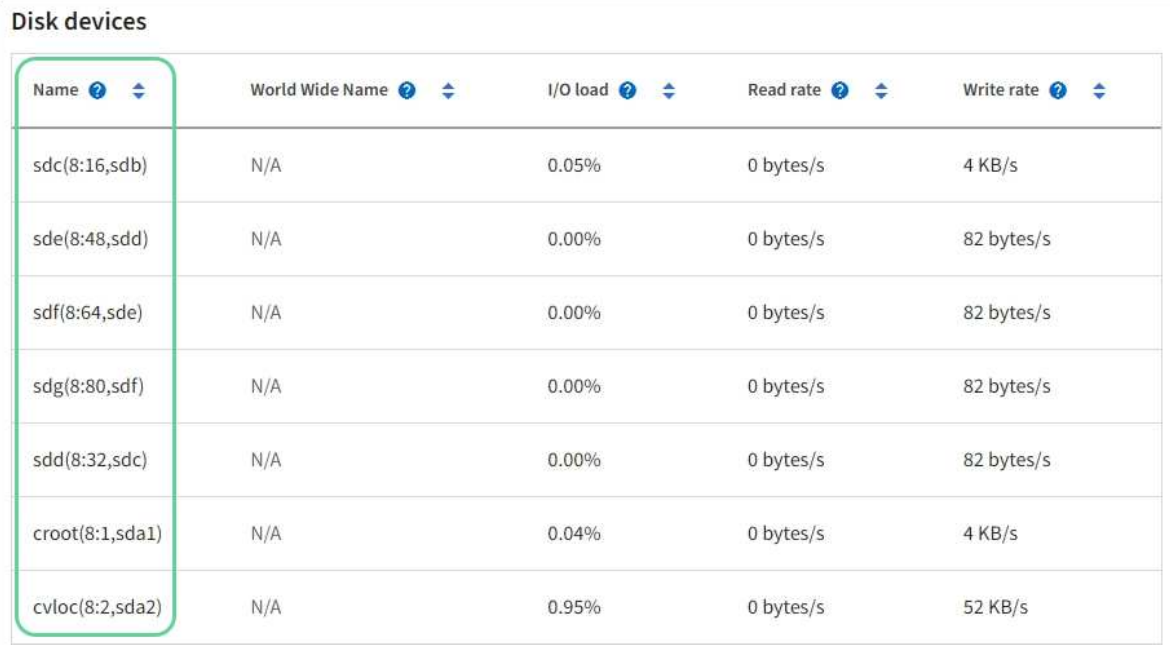

#### Volumes

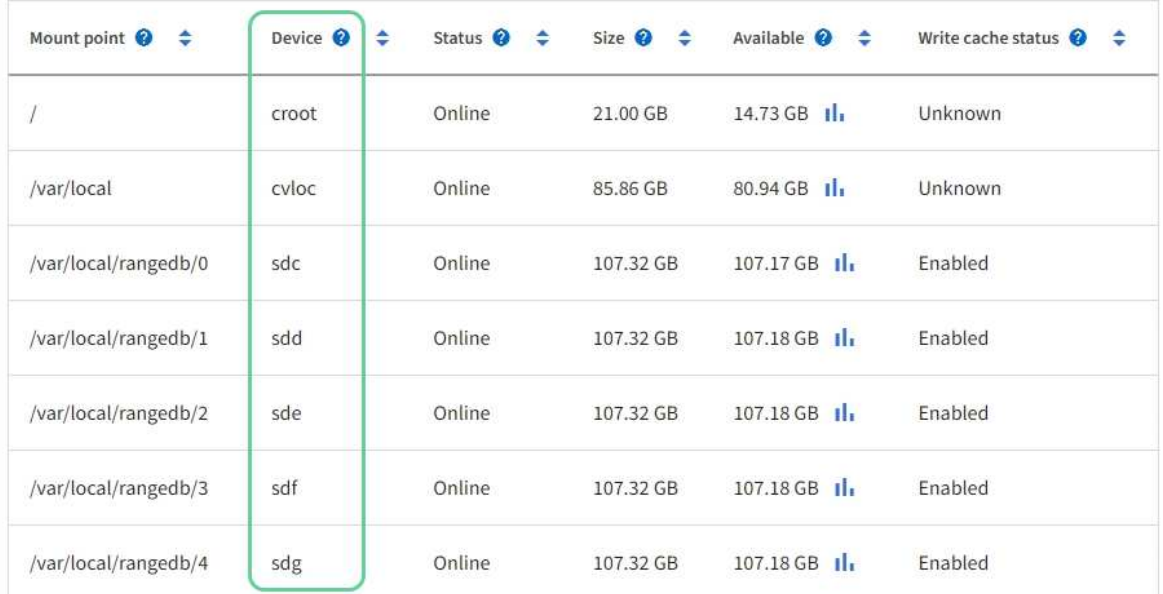

#### Object stores

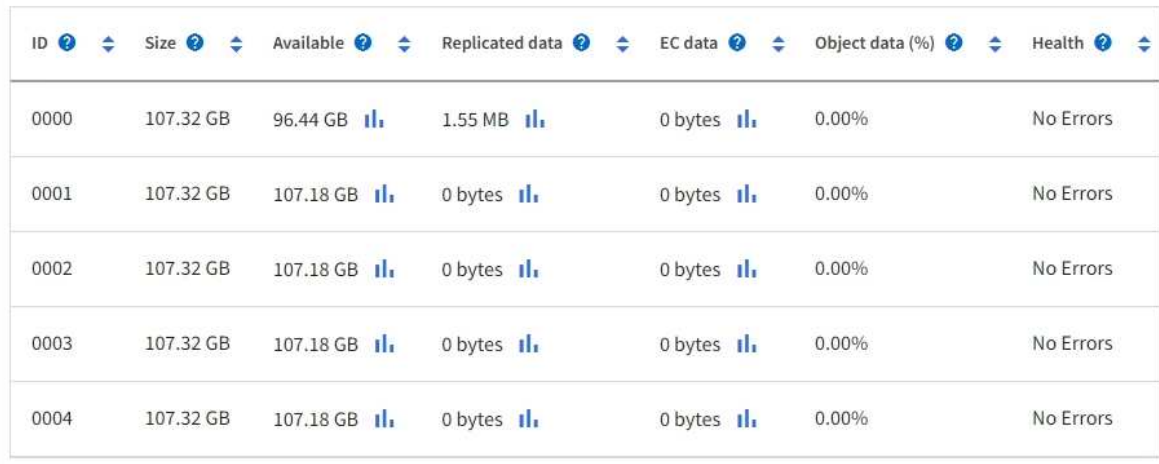

- 3. Befolgen Sie die Anweisungen, mit denen Ihre Plattform dem Storage-Node neue Storage Volumes hinzufügen kann.
	- ["VMware: Hinzufügen von Storage Volumes zum Storage-Node"](#page-4-0)
	- ["Linux: Hinzufügen von Direct-Attached oder SAN-Volumes zu Storage Node"](#page-6-0)

### <span id="page-4-0"></span>**VMware: Hinzufügen von Storage Volumes zum Storage-Node**

Wenn ein Storage-Node weniger als 16 Storage-Volumes enthält, können Sie seine Kapazität mithilfe von VMware vSphere erhöhen, um Volumes hinzuzufügen.

#### **Bevor Sie beginnen**

- Sie haben Zugriff auf die Anweisungen zur Installation von StorageGRID für VMware Implementierungen.
	- ["Installieren Sie StorageGRID auf VMware"](https://docs.netapp.com/de-de/storagegrid-118/vmware/index.html)
- Sie haben die Passwords.txt Datei:
- Das ist schon ["Bestimmte Zugriffsberechtigungen"](https://docs.netapp.com/de-de/storagegrid-118/admin/admin-group-permissions.html).

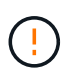

Versuchen Sie nicht, Speicher-Volumes zu einem Speicher-Node hinzuzufügen, während ein Softwareupgrade, ein Wiederherstellungsverfahren oder ein anderer Erweiterungsvorgang aktiv ist.

#### **Über diese Aufgabe**

Der Storage-Node ist für kurze Zeit nicht verfügbar, wenn Sie Storage Volumes hinzufügen. Sie sollten dieses Verfahren jeweils auf einem Storage-Knoten durchführen, um die Grid-Services für Clients zu beeinträchtigen.

#### **Schritte**

- 1. Installieren Sie bei Bedarf neue Storage Hardware und erstellen Sie neue VMware Datenspeicher.
- 2. Fügen Sie eine oder mehrere Festplatten zur virtuellen Maschine als Speicher hinzu (Objektspeicher).
	- a. Öffnen Sie den VMware vSphere Client.
	- b. Bearbeiten Sie die Einstellungen der virtuellen Maschine, um eine oder mehrere zusätzliche Festplatten hinzuzufügen.

Die Festplatten werden in der Regel als Virtual Machine Disks (VMDKs) konfiguriert. VMDKs werden häufiger verwendet und sind einfacher zu managen. RDMs bieten dagegen eine bessere Performance für Workloads, die größere Objektgrößen verwenden (beispielsweise mehr als 100 MB). Weitere Informationen über das Hinzufügen von Festplatten zu virtuellen Maschinen finden Sie in der Dokumentation zu VMware vSphere.

3. Starten Sie die virtuelle Maschine neu, indem Sie im VMware vSphere Client die Option **Gastbetriebssystem neu starten** verwenden oder den folgenden Befehl in einer ssh-Sitzung zur virtuellen Maschine eingeben:sudo reboot

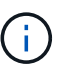

Verwenden Sie nicht **Power Off** oder **Reset**, um die virtuelle Maschine neu zu starten.

- 4. Konfigurieren Sie den neuen Speicher für die Verwendung durch den Speicherknoten:
	- a. Melden Sie sich beim Grid-Node an:
- i. Geben Sie den folgenden Befehl ein: ssh admin@*grid\_node\_IP*
- ii. Geben Sie das im aufgeführte Passwort ein Passwords.txt Datei:
- iii. Geben Sie den folgenden Befehl ein, um zum Root zu wechseln: su -
- iv. Geben Sie das im aufgeführte Passwort ein Passwords.txt Datei: Wenn Sie als root angemeldet sind, ändert sich die Eingabeaufforderung von \$ Bis #.
- b. Konfiguration der neuen Storage Volumes:

sudo add\_rangedbs.rb

Dieses Skript sucht neue Speicher-Volumes und fordert Sie zur Formatierung auf.

- c. Geben Sie **y** ein, um die Formatierung zu akzeptieren.
- d. Wenn eines der Volumes zuvor formatiert wurde, entscheiden Sie, ob Sie sie neu formatieren möchten.
	- $\bullet$  Geben Sie  $*\gamma*$  ein, um die Formatierung neu zu formatieren.
	- Geben Sie **n** ein, um die Neuformatierung zu überspringen.

Der setup rangedbs.sh Skript wird automatisch ausgeführt.

- 5. Überprüfen Sie, ob die Dienste richtig starten:
	- a. Eine Liste des Status aller Dienste auf dem Server anzeigen:

sudo storagegrid-status

Der Status wird automatisch aktualisiert.

- a. Warten Sie, bis alle Dienste ausgeführt oder verifiziert sind.
- b. Statusbildschirm verlassen:

Ctrl+C

- 6. Vergewissern Sie sich, dass der Speicherknoten online ist:
	- a. Melden Sie sich mit einem bei Grid Manager an ["Unterstützter Webbrowser"](https://docs.netapp.com/de-de/storagegrid-118/admin/web-browser-requirements.html).
	- b. Wählen Sie **SUPPORT** > **Tools** > **Grid-Topologie** aus.
	- c. Wählen Sie *site* > *Storage Node* > **LDR** > **Storage** aus.
	- d. Wählen Sie die Registerkarte **Konfiguration** und dann die Registerkarte **Main**.
	- e. Wenn die Dropdown-Liste **Speicherstatus gewünscht** auf schreibgeschützt oder offline gesetzt ist, wählen Sie **Online** aus.
	- f. Wählen Sie **Änderungen Anwenden**.
- 7. So sehen Sie die neuen Objektspeicher:
	- a. Wählen Sie **NODES** > *site* > *Storage Node* > **Storage** aus.
	- b. Sehen Sie sich die Details in der Tabelle **Object Stores** an.

#### **Ergebnis**

Sie können die erweiterte Kapazität der Speicherknoten zum Speichern von Objektdaten verwenden.

## <span id="page-6-0"></span>**Linux: Hinzufügen von Direct-Attached oder SAN-Volumes zu Storage Node**

Wenn ein Speicherknoten weniger als 16 Speicher-Volumes umfasst, können Sie seine Kapazität erhöhen, indem Sie neue Block-Speichergeräte hinzufügen, sie für die Linux-Hosts sichtbar machen und die neuen Blockgeräte-Zuordnungen zur StorageGRID-Konfigurationsdatei hinzufügen, die für den Speicherknoten verwendet wurde.

#### **Bevor Sie beginnen**

- Sie haben Zugriff auf die Anweisungen für die Installation von StorageGRID für Ihre Linux-Plattform.
	- ["Installieren Sie StorageGRID unter Red hat Enterprise Linux"](https://docs.netapp.com/de-de/storagegrid-118/rhel/index.html)
	- ["Installieren Sie StorageGRID auf Ubuntu oder Debian"](https://docs.netapp.com/de-de/storagegrid-118/ubuntu/index.html)
- Sie haben die Passwords.txt Datei:
- Das ist schon ["Bestimmte Zugriffsberechtigungen"](https://docs.netapp.com/de-de/storagegrid-118/admin/admin-group-permissions.html).

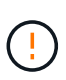

Versuchen Sie nicht, Speicher-Volumes zu einem Speicher-Node hinzuzufügen, während ein Softwareupgrade, ein Wiederherstellungsverfahren oder ein anderer Erweiterungsvorgang aktiv ist.

#### **Über diese Aufgabe**

Der Storage-Node ist für kurze Zeit nicht verfügbar, wenn Sie Storage Volumes hinzufügen. Sie sollten dieses Verfahren jeweils auf einem Storage-Knoten durchführen, um die Grid-Services für Clients zu beeinträchtigen.

#### **Schritte**

1. Installieren Sie die neue Speicherhardware.

Weitere Informationen finden Sie in der Dokumentation Ihres Hardware-Anbieters.

- 2. Erstellung neuer Block-Storage-Volumes der gewünschten Größe
	- Schließen Sie die neuen Laufwerke an, und aktualisieren Sie die RAID-Controller-Konfiguration nach Bedarf, oder weisen Sie die neuen SAN-LUNs auf den gemeinsam genutzten Speicher-Arrays zu, und erlauben Sie dem Linux-Host, darauf zuzugreifen.
	- Verwenden Sie dasselbe persistente Benennungsschema, das Sie für die Storage Volumes auf dem vorhandenen Storage Node verwendet haben.
	- Wenn Sie die Funktion StorageGRID-Node-Migration verwenden, machen Sie die neuen Volumes für andere Linux-Hosts sichtbar, die Migrationsziele für diesen Storage-Node sind. Weitere Informationen finden Sie in den Anweisungen zum Installieren von StorageGRID für Ihre Linux-Plattform.
- 3. Melden Sie sich beim Linux-Host an, der den Storage Node unterstützt, als root oder mit einem Konto, das über Sudo-Berechtigung verfügt.
- 4. Vergewissern Sie sich, dass die neuen Speicher-Volumes auf dem Linux-Host sichtbar sind.

Möglicherweise müssen Sie nach Geräten erneut suchen.

5. Führen Sie den folgenden Befehl aus, um den Speicherknoten vorübergehend zu deaktivieren:

sudo storagegrid node stop <node-name>

- 6. Bearbeiten Sie mit einem Texteditor wie vim oder pico die Konfigurationsdatei des Knotens für den Speicherknoten, der unter gefunden werden kann /etc/storagegrid/nodes/<node-name>.conf.
- 7. Suchen Sie den Abschnitt der Node-Konfigurationsdatei, die die vorhandenen Objekt-Storage-Block-Gerätezuordnungen enthält.

Im Beispiel BLOCK\_DEVICE\_RANGEDB\_00 Bis BLOCK\_DEVICE\_RANGEDB\_03 Sind die vorhandenen Geräte-Zuordnungen für Objekt-Storage-Blöcke vorhanden.

```
NODE TYPE = VM Storage Node
ADMIN_IP = 10.1.0.2
BLOCK_DEVICE_VAR_LOCAL = /dev/mapper/sgws-sn1-var-local
BLOCK_DEVICE_RANGEDB_00 = /dev/mapper/sgws-sn1-rangedb-0
BLOCK_DEVICE_RANGEDB_01 = /dev/mapper/sgws-sn1-rangedb-1
BLOCK_DEVICE_RANGEDB_02 = /dev/mapper/sgws-sn1-rangedb-2
BLOCK_DEVICE_RANGEDB_03 = /dev/mapper/sgws-sn1-rangedb-3
GRID NETWORK TARGET = bond0.1001
ADMIN_NETWORK_TARGET = bond0.1002
CLIENT_NETWORK_TARGET = bond0.1003
GRID NETWORK IP = 10.1.0.3GRID NETWORK MASK = 255.255.255.0GRID NETWORK GATEWAY = 10.1.0.1
```
8. Fügen Sie neue Objekt-Storage-Block-Gerätezuordnungen hinzu, die den Block-Speicher-Volumes entsprechen, die Sie für diesen Storage-Node hinzugefügt haben.

Stellen Sie sicher, dass Sie bei der nächsten beginnen BLOCK\_DEVICE\_RANGEDB\_nn. Lassen Sie keine Lücke.

- Beginnen Sie anhand des obigen Beispiels mit BLOCK\_DEVICE\_RANGEDB\_04.
- Im folgenden Beispiel wurden dem Node vier neue Block-Storage-Volumes hinzugefügt: BLOCK DEVICE RANGEDB 04 Bis BLOCK DEVICE RANGEDB 07.

```
NODE_TYPE = VM_Storage_Node
ADMIN_IP = 10.1.0.2
BLOCK_DEVICE_VAR_LOCAL = /dev/mapper/sgws-sn1-var-local
BLOCK DEVICE RANGEDB 00 = /dev/mapper/sqws-sn1-rangedb-0BLOCK_DEVICE_RANGEDB_01 = /dev/mapper/sgws-sn1-rangedb-1
BLOCK DEVICE RANGEDB 02 = /dev/mapper/sqws-sn1-rangedb-2BLOCK_DEVICE_RANGEDB_03 = /dev/mapper/sgws-sn1-rangedb-3
BLOCK_DEVICE_RANGEDB_04 = /dev/mapper/sgws-sn1-rangedb-4
BLOCK_DEVICE_RANGEDB_05 = /dev/mapper/sgws-sn1-rangedb-5
BLOCK_DEVICE_RANGEDB_06 = /dev/mapper/sgws-sn1-rangedb-6
BLOCK_DEVICE_RANGEDB_07 = /dev/mapper/sgws-sn1-rangedb-7
GRID NETWORK TARGET = bond0.1001
ADMIN_NETWORK_TARGET = bond0.1002
CLIENT_NETWORK_TARGET = bond0.1003
GRID NETWORK IP = 10.1.0.3GRID NETWORK MASK = 255.255.255.0GRID NETWORK GATEWAY = 10.1.0.1
```
9. Führen Sie den folgenden Befehl aus, um Ihre Änderungen an der Node-Konfigurationsdatei für den Storage Node zu validieren:

sudo storagegrid node validate <node-name>

Beheben Sie Fehler oder Warnungen, bevor Sie mit dem nächsten Schritt fortfahren.

Wenn Sie einen ähnlichen Fehler beobachten, bedeutet dies, dass die Knoten-Konfigurationsdatei versucht, das von verwendete Blockgerät zuzuordnen <node-name> Für <PURPOSE> Dem angegebenen <path-name> Im Linux-Dateisystem gibt es jedoch keine gültige Sonderdatei für Blockgeräte (oder Softlink zu einer Sonderdatei für Blockgeräte) an diesem Speicherort.

```
\mathbf{f}
```
Checking configuration file for node <node-name>... ERROR: BLOCK DEVICE <PURPOSE> = <path-name> <path-name> is not a valid block device

Überprüfen Sie, ob Sie die korrekte Eingabe durchgeführt haben <path-name>.

10. Führen Sie den folgenden Befehl aus, um den Knoten mit den neuen Blockgerätzuordnungen neu zu starten:

sudo storagegrid node start <node-name>

- 11. Melden Sie sich mit dem im angegebenen Passwort beim Storage-Node als Administrator an Passwords.txt Datei:
- 12. Überprüfen Sie, ob die Dienste richtig starten:
	- a. Eine Liste des Status aller Dienste auf dem Server anzeigen:

sudo storagegrid-status

Der Status wird automatisch aktualisiert.

- b. Warten Sie, bis alle Dienste ausgeführt oder verifiziert sind.
- c. Statusbildschirm verlassen:

Ctrl+C

- 13. Konfigurieren Sie den neuen Speicher für die Verwendung durch den Speicherknoten:
	- a. Konfiguration der neuen Storage Volumes:

sudo add\_rangedbs.rb

Dieses Skript sucht neue Speicher-Volumes und fordert Sie zur Formatierung auf.

- b. Geben Sie **y** ein, um die Speicher-Volumes zu formatieren.
- c. Wenn eines der Volumes zuvor formatiert wurde, entscheiden Sie, ob Sie sie neu formatieren möchten.
	- Geben Sie \* y\* ein, um die Formatierung neu zu formatieren.
	- Geben Sie **n** ein, um die Neuformatierung zu überspringen.

Der setup rangedbs.sh Skript wird automatisch ausgeführt.

- 14. Vergewissern Sie sich, dass der Speicherknoten online ist:
	- a. Melden Sie sich mit einem bei Grid Manager an ["Unterstützter Webbrowser"](https://docs.netapp.com/de-de/storagegrid-118/admin/web-browser-requirements.html).
	- b. Wählen Sie **SUPPORT** > **Tools** > **Grid-Topologie** aus.
	- c. Wählen Sie *site* > *Storage Node* > **LDR** > **Storage** aus.
	- d. Wählen Sie die Registerkarte **Konfiguration** und dann die Registerkarte **Main**.
	- e. Wenn die Dropdown-Liste **Speicherstatus gewünscht** auf schreibgeschützt oder offline gesetzt ist, wählen Sie **Online** aus.
	- f. Klicken Sie Auf **Änderungen Übernehmen**.
- 15. So sehen Sie die neuen Objektspeicher:
	- a. Wählen Sie **NODES** > *site* > *Storage Node* > **Storage** aus.
	- b. Sehen Sie sich die Details in der Tabelle **Object Stores** an.

#### **Ergebnis**

Sie können jetzt die erweiterte Kapazität der Speicherknoten zum Speichern von Objektdaten verwenden.

#### **Copyright-Informationen**

Copyright © 2024 NetApp. Alle Rechte vorbehalten. Gedruckt in den USA. Dieses urheberrechtlich geschützte Dokument darf ohne die vorherige schriftliche Genehmigung des Urheberrechtsinhabers in keiner Form und durch keine Mittel – weder grafische noch elektronische oder mechanische, einschließlich Fotokopieren, Aufnehmen oder Speichern in einem elektronischen Abrufsystem – auch nicht in Teilen, vervielfältigt werden.

Software, die von urheberrechtlich geschütztem NetApp Material abgeleitet wird, unterliegt der folgenden Lizenz und dem folgenden Haftungsausschluss:

DIE VORLIEGENDE SOFTWARE WIRD IN DER VORLIEGENDEN FORM VON NETAPP ZUR VERFÜGUNG GESTELLT, D. H. OHNE JEGLICHE EXPLIZITE ODER IMPLIZITE GEWÄHRLEISTUNG, EINSCHLIESSLICH, JEDOCH NICHT BESCHRÄNKT AUF DIE STILLSCHWEIGENDE GEWÄHRLEISTUNG DER MARKTGÄNGIGKEIT UND EIGNUNG FÜR EINEN BESTIMMTEN ZWECK, DIE HIERMIT AUSGESCHLOSSEN WERDEN. NETAPP ÜBERNIMMT KEINERLEI HAFTUNG FÜR DIREKTE, INDIREKTE, ZUFÄLLIGE, BESONDERE, BEISPIELHAFTE SCHÄDEN ODER FOLGESCHÄDEN (EINSCHLIESSLICH, JEDOCH NICHT BESCHRÄNKT AUF DIE BESCHAFFUNG VON ERSATZWAREN ODER -DIENSTLEISTUNGEN, NUTZUNGS-, DATEN- ODER GEWINNVERLUSTE ODER UNTERBRECHUNG DES GESCHÄFTSBETRIEBS), UNABHÄNGIG DAVON, WIE SIE VERURSACHT WURDEN UND AUF WELCHER HAFTUNGSTHEORIE SIE BERUHEN, OB AUS VERTRAGLICH FESTGELEGTER HAFTUNG, VERSCHULDENSUNABHÄNGIGER HAFTUNG ODER DELIKTSHAFTUNG (EINSCHLIESSLICH FAHRLÄSSIGKEIT ODER AUF ANDEREM WEGE), DIE IN IRGENDEINER WEISE AUS DER NUTZUNG DIESER SOFTWARE RESULTIEREN, SELBST WENN AUF DIE MÖGLICHKEIT DERARTIGER SCHÄDEN HINGEWIESEN WURDE.

NetApp behält sich das Recht vor, die hierin beschriebenen Produkte jederzeit und ohne Vorankündigung zu ändern. NetApp übernimmt keine Verantwortung oder Haftung, die sich aus der Verwendung der hier beschriebenen Produkte ergibt, es sei denn, NetApp hat dem ausdrücklich in schriftlicher Form zugestimmt. Die Verwendung oder der Erwerb dieses Produkts stellt keine Lizenzierung im Rahmen eines Patentrechts, Markenrechts oder eines anderen Rechts an geistigem Eigentum von NetApp dar.

Das in diesem Dokument beschriebene Produkt kann durch ein oder mehrere US-amerikanische Patente, ausländische Patente oder anhängige Patentanmeldungen geschützt sein.

ERLÄUTERUNG ZU "RESTRICTED RIGHTS": Nutzung, Vervielfältigung oder Offenlegung durch die US-Regierung unterliegt den Einschränkungen gemäß Unterabschnitt (b)(3) der Klausel "Rights in Technical Data – Noncommercial Items" in DFARS 252.227-7013 (Februar 2014) und FAR 52.227-19 (Dezember 2007).

Die hierin enthaltenen Daten beziehen sich auf ein kommerzielles Produkt und/oder einen kommerziellen Service (wie in FAR 2.101 definiert) und sind Eigentum von NetApp, Inc. Alle technischen Daten und die Computersoftware von NetApp, die unter diesem Vertrag bereitgestellt werden, sind gewerblicher Natur und wurden ausschließlich unter Verwendung privater Mittel entwickelt. Die US-Regierung besitzt eine nicht ausschließliche, nicht übertragbare, nicht unterlizenzierbare, weltweite, limitierte unwiderrufliche Lizenz zur Nutzung der Daten nur in Verbindung mit und zur Unterstützung des Vertrags der US-Regierung, unter dem die Daten bereitgestellt wurden. Sofern in den vorliegenden Bedingungen nicht anders angegeben, dürfen die Daten ohne vorherige schriftliche Genehmigung von NetApp, Inc. nicht verwendet, offengelegt, vervielfältigt, geändert, aufgeführt oder angezeigt werden. Die Lizenzrechte der US-Regierung für das US-Verteidigungsministerium sind auf die in DFARS-Klausel 252.227-7015(b) (Februar 2014) genannten Rechte beschränkt.

#### **Markeninformationen**

NETAPP, das NETAPP Logo und die unter [http://www.netapp.com/TM](http://www.netapp.com/TM\) aufgeführten Marken sind Marken von NetApp, Inc. Andere Firmen und Produktnamen können Marken der jeweiligen Eigentümer sein.